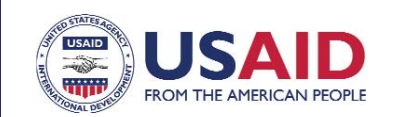

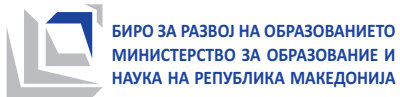

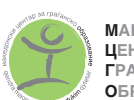

**М**АКЕДОНСКИ **Ц**ЕНТАР ЗА  $\Gamma$ PA<sub>L</sub>AHCKO **OBPA3OBAHIE** 

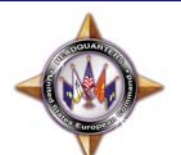

**Projekt për Integrim Ndëretnik në Arsim**

# HULUMTIM ELEKTRONIK NË SHKOLLAT FILLORE DHE TË MESME NË REPUBLIKËN E MAQEDONISË

## UDHËZIM PËRDORUES PËR PLOTËSIMIN E PYETËSORIT

**Shkup, gusht 2012**

### 1 INFORMATA TË PËRGJITHSHME

- n Pyetësori gjindet ne faqen e internetit **http://prasalnik.pmio.mk**.
- n Çdo shkolle i është dhënë **shifër e veçantë** e cila përdoret për lajmërim kur të plotësohet pyetësori.
- **Pyetjet përgjigjen me rradhë** në çdo pyetje që vijon kalohet pasi të përgjigjet pyetja paraprake.
- n Nëse nuk jepet përgjigje **në pajtueshmëri me kërkesat** e pyetjes, nuk mund të kalohet në pyetjen që vijon.
- n Pasi të përgjigjet njëra pyetje, ekziston mundësi rikthimi në pyetjet paraprake për **korigjim** të përgjigjeve të dhëna paraprakisht.
- n Plotësimi i pyetësorit mund të bëhet **në më shumë herë**, me ç'rast çdo ndryshim ruhet dhe më vonë mund të vazhdohet nga vendi ku është aritur.
- n Për të lëvizur nga një pyetje në tjetër dhe për të zgjedhur përgjigjet gjatë plotësimit të pyetësorit, përveç miut, mund të përdoret edhe tastiera duke u shtypur butoni "**Tab**".
- n Për **të rritur** pamjen e pyetësorit (tekstit) mund të përdoret kombinim butonash, pa marrë parasysh se çfarë shfletuesi të internetit është duke u përdorur (Internet Explorer, Mozilla Firefox, Chrome, Opera, Safari…):
	- o Për sistemet operative Windows dhe Linux:
		- për rritje shtypen "**Ctrl**" dhe "**+**";
		- për zvogëlim shtypen "**Ctrl**" dhe "**-**".
	- □ Për sistemet operativeMac OS X:
		- për rritje shtypen "**command**" dhe "**+**";
		- për zvogëlim shtypen "**command**" dhe "**-**".
- n Pamja përfundimtare e pyetjeve dhe përgjigjeve tuaja mund të **shtypet** duke shtypur butonat "**Ctrl**" dhe "**P**" ("**command**" dhe "**P**" për Mac OS X).
- Pas plotësimit të pyetësorit duhet të shtypet butoni "Përfundo pyetësorin". **PAS KËSAJ, PYETËSORI KONSIDEROHET SI FINAL DHE NUK JANË TË MUNDSHME NDRYSHIME TË MËTEJSHME TË PËRGJIGJEVE!**

Hulumtim elektronik në shkollat fillore dhe të mesme në Republikën e Maqedonisë

### **FAQJA FILLESTARE**

Pasi të hapni faqen e internetit **http://prasalnik.pmio.mk**, mund të lexoni informata të përgjithshme për projektin dhe pyetësorin. Në pjesën e poshtme të pyetësorit ka dy butonë: njëra që lidh me "**Udhë zimin përdorues**", që i përmban instruksionet për plotësimin e pyetë sorit, kurse lidh me "**Pyetësorin**" dhe mundëson të fillohet me plotësimin.

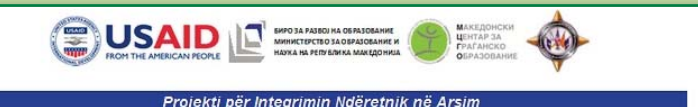

#### PYETËSOR PËR SHKOLLAT FILLORE DHE TË MESME NË REPUBLIKËN E **MAGEDONISË**

#### $\mathsf{IF}$  adaptar

Projekti i USAID-it për Intergim Ndëretnik në Arsim (PINA) në bashkëpunim me Ministrinë për arsim dhe shkencë dhe Byronë për zhvillimin<br>e arsimit realizon hulumtim elektronik në të gjitha shkollat fillore dhe të mesme në R

.<br>Pyetësori elektronik përmban pyetje për strukturën etnike të shkollave dhe gjuhët mësimore, për eksperiencën/tajnimet e kaluara lidh<br>Integrimin ndëretnik në arsim, si dhe për percepcionin e përgjithshëm të integrimit ndë integrimin noereti

Pyetësorin e plotëson drejtori/esha me ndihmën e shërbimit profesional. Pyetësorët janë në dispozicion në katër gjuhët mësim ore të shtetit r yeesomi e puteston oregionelme me nolmmen e sretnimit protesional. Pyetebore: jame ne osposicion ne tale gjunet mesmot etc.<br>The dedication is the periodine prej 15 derime 31 gusht të vitit 2012, dhe për përgjigjen e pyet

Ju lutemi të përgjigjeni në të gjitha pyetjet me çka do të mundësoni planifikim më adekuat të aktiviteteve me nevojat e shkollës në kahje të përmirësimit të integrimit ndëretni

.<br>Nëse keni nevojë për informata shtesë mund të kontaktoni personat përgjegjës për arsim në komunën tuaj, personin përgjegjës nga Byroja<br>për zhvillim në arsim, si dhe personat përgjegjës për përkrahje të PINA-s:

### lgor Jurukov, këshilltar, Byroja për zhvillimin e arsimit<br>igorjurukov@bro.gov.mk 02/3089-026

.<br>Snezhana Jankulovska, koordinator për trajnime për integrim ndëretnik në arsim.<br>sjankulovska@mogo.org.mk 02/3067-981 – noxan 115

.<br>Besnik Ramadani, asistent për trajnime për integrim ndëretnik në arsim<br>bramadani@mogo.org.mk 02/3067-981 – nokan 108

Filipina Negrievska, ekspert i programit<br>filipina@chror.org.mk 02/3065-953, 071/341-101

Vazhdo kah udhëzimi

Vazhdo kah pyetësori

### 3 LAJMËRIM NË SISTEMIN

Me shtypjen e "**Vazhdo kah pye tësori**" arini te faqja për **lajmërim** në pyetësorin. Nga fushat e dhëna duhet të zgjedhni komunën në të cilën është e vendosur shkolla Juai, dhe pastai të shkruani shifrën. Me shtypjen e butonit "**Paraqitu!**" e hapni pyetësorin.

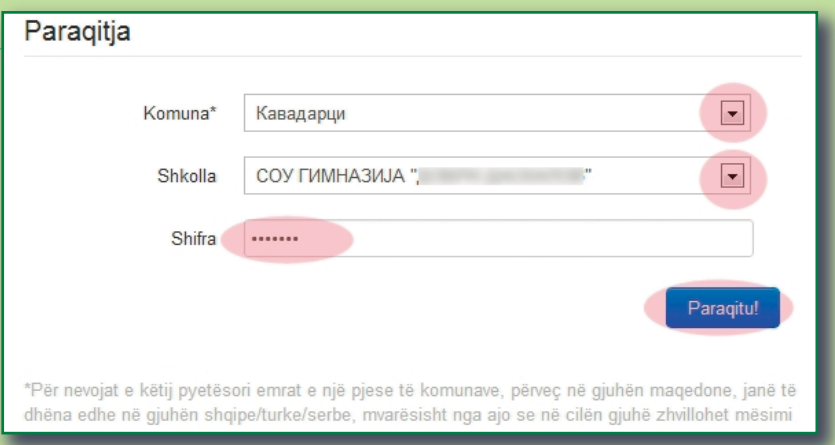

### 4 HAPJA E PYETËSORIT

Në faqen që vijon hapet pyetja e parë nga pyetësori. Nëse është nisur paraprakisht pyetësori (nëse është përgjigjur ndonjë pyetje nga paraqitja paraprake) do të hapet pyetja që është përgjigjur më në fund.

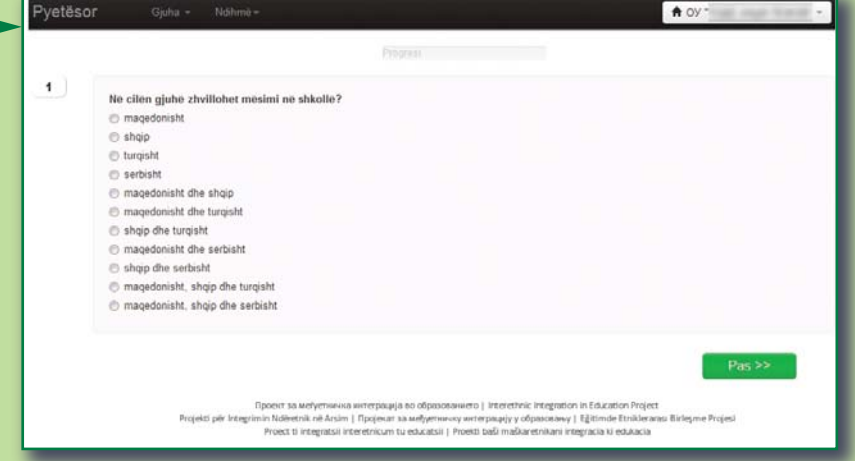

#### OPSIONET PËR: pyetja që vijon dhe paraprake, përparimi në plotësimin e pyetësorit, ndryshim i gjuhës dhe çlajmërim nga sistemi 5

Në çdo moment gjatë plotësimit të pyetësorit mund të bëhet **ndryshim i gjuhës** (lart majtas). Përparimi gjatë plotësimit të pyetësorit shihet në pjesën e mesme lart. Në anën e djatht gjindet butoni për **çlajmërim** nga sistemi. Ndër secilën pyetje gjinden dy butona: i **kuq**, që lidh me pyetjen paraprake dhe i **gjelbërt**, që lidh me pyetjen që pason.

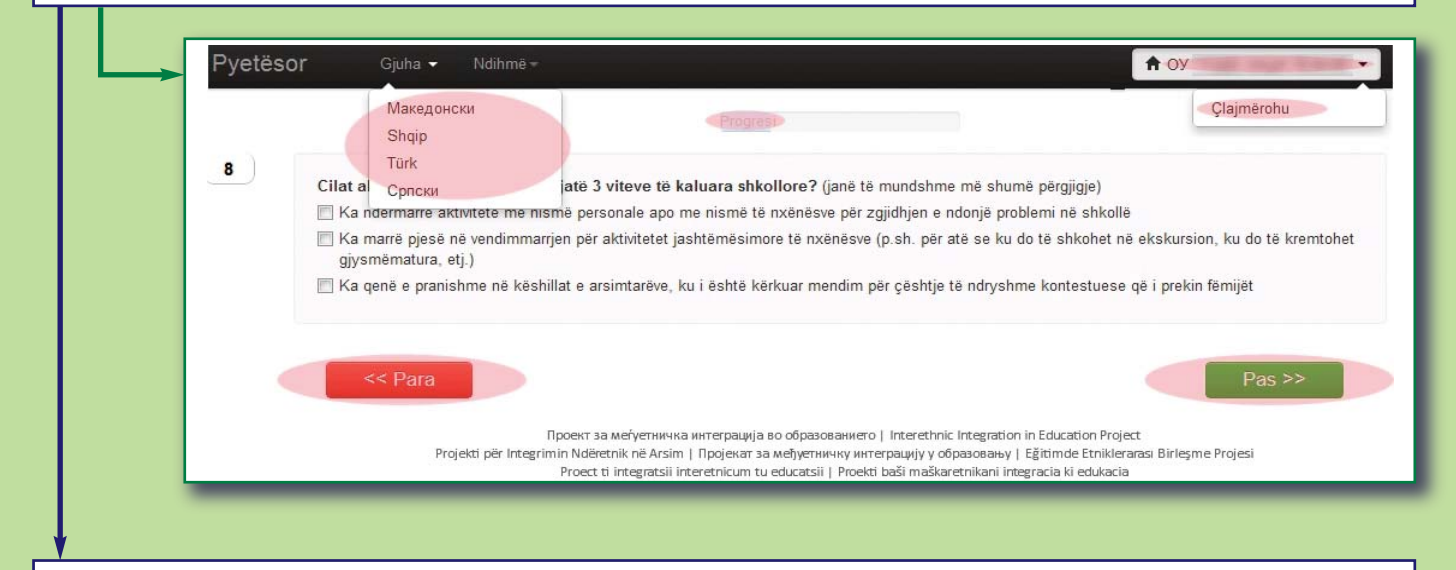

Duke zgjedhur "**Ndihmë**" mund të zgjedhni "**Kontakte**" (ku do te gjeni informatat për personat me të cilat mund të kontaktoni nëse ju duhet ndihmë gjatë plotësimit) os "**Udhëzim**" ku mund të shihet ose printohet udhëzimi përdorues.

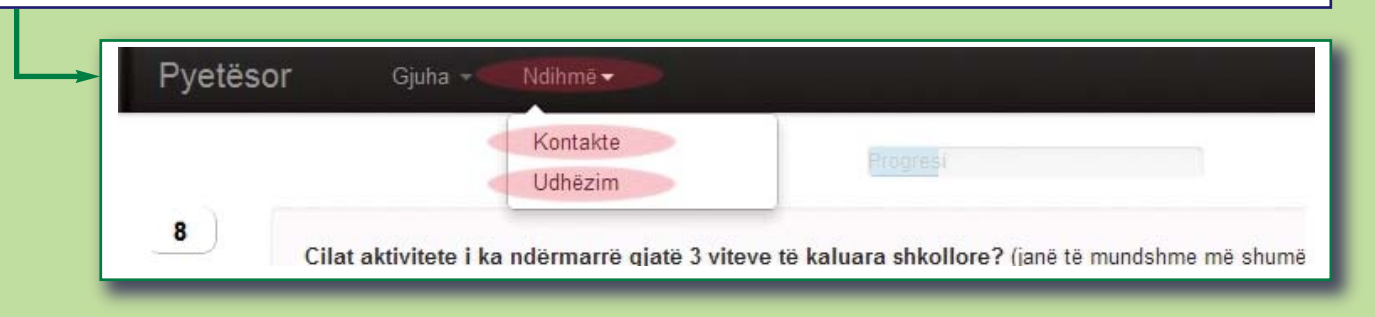

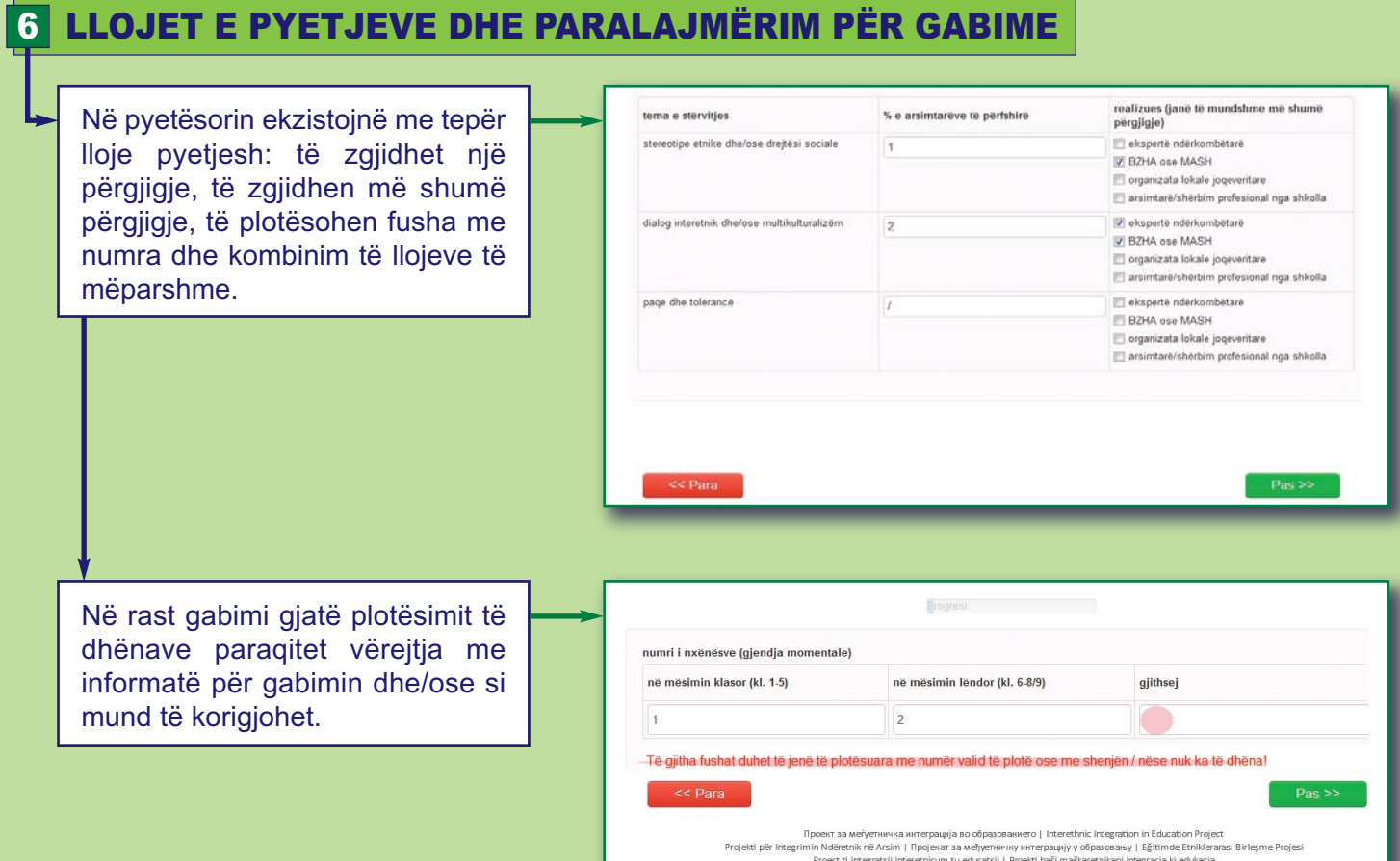

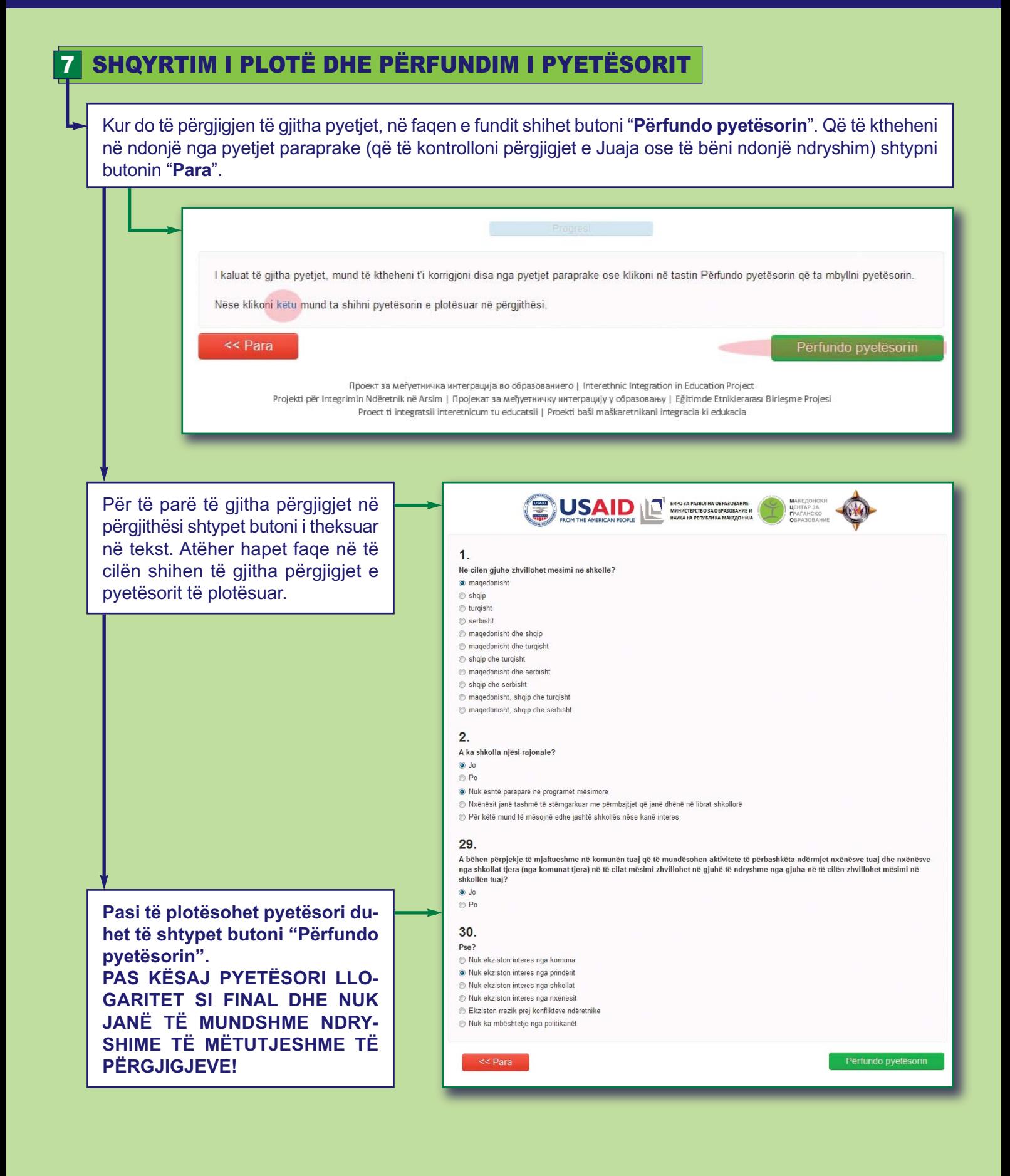

Ky aktivitet realizohet në bashkëpunim me Qendrën për të drejta të njeriut dhe zgjidhje të konflikteve (QDNjZhK)

6